<span id="page-0-0"></span>**Инструкция по обслуживанию**

## **INDU21**

# *Sp. z o.o.*

*41 - 250 Czeladź ul. Wojkowicka 21 тел. (32) 265-76-41; 265-70-97; 763-77-77 факс: 763 – 75 – 94 www.mikster.pl mikster@mikster.pl* 

**v 0.12 13.05.2003**  Содержание

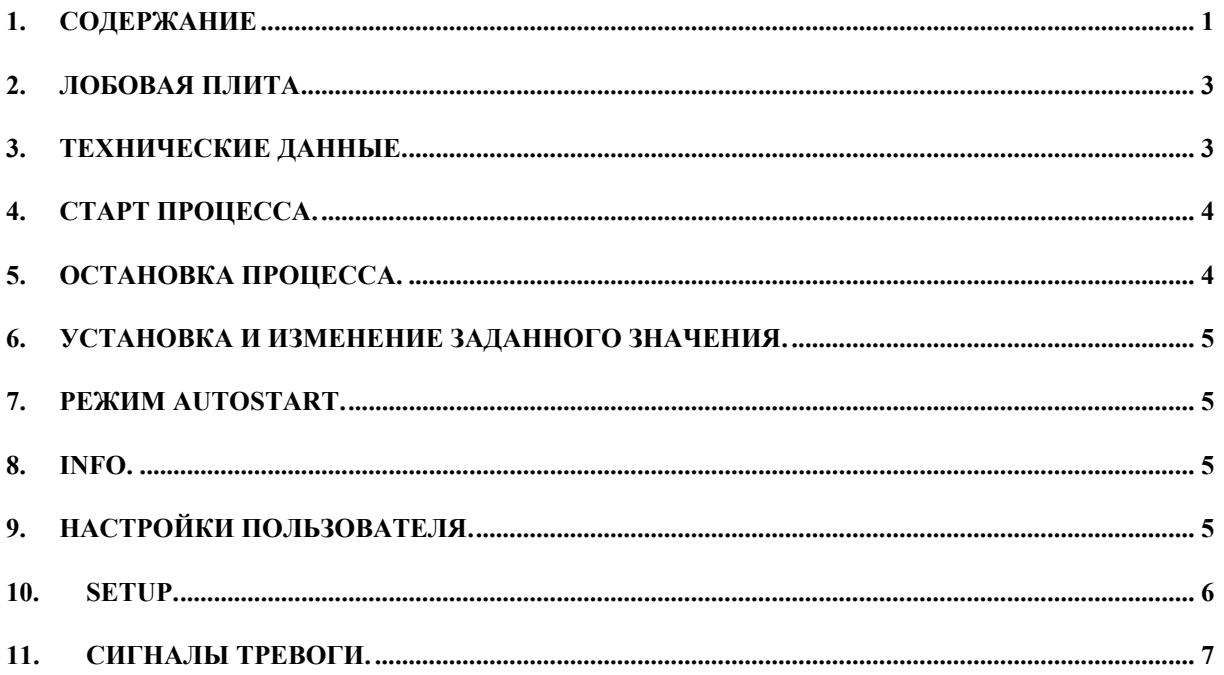

## <span id="page-2-0"></span>**1. Лобовая плита**

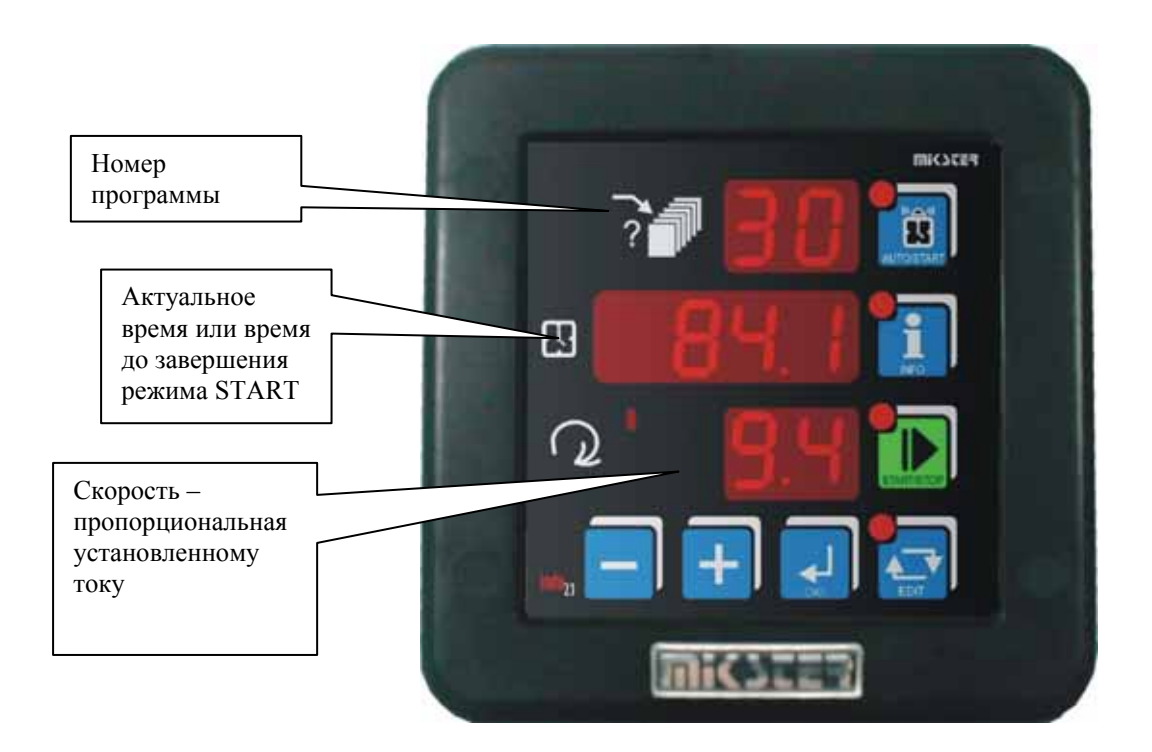

Рис. Лобовая плита контроллера INDU21

### **2. Технические данные.**

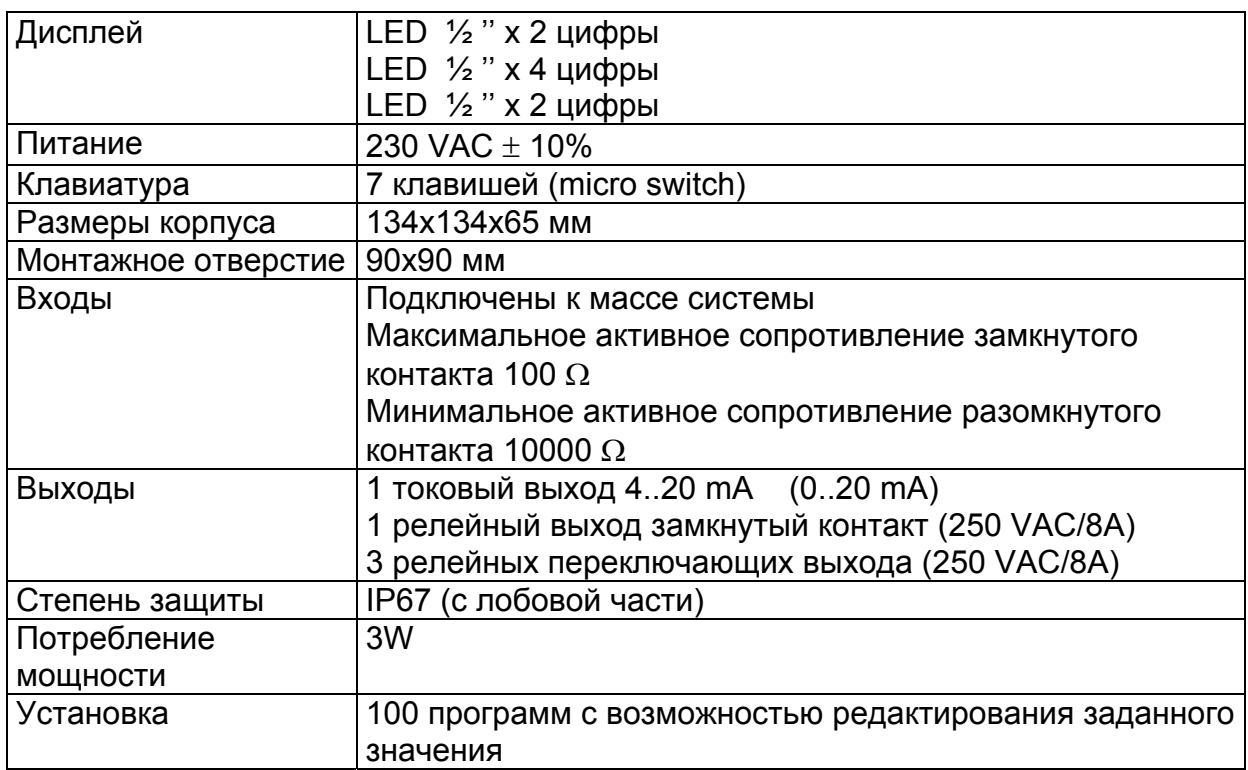

#### <span id="page-3-0"></span>**3. Старт процесса.**

 Для запуска процесса, необходимо нажать кнопку START – диод при кнопке START светится, выбрать соответствующую программу (с помощью клавишей PLUS / MINUS) и нажать клавишу OK. Отказ - клавишей STOP.

Запуск режима START сигнализируется пульсирующим диодом на клавише START.

В течение режима START, устанавливается выход REL4 и высвечивается на центральном дисплее LED время, которое осталось до завершения процесса.

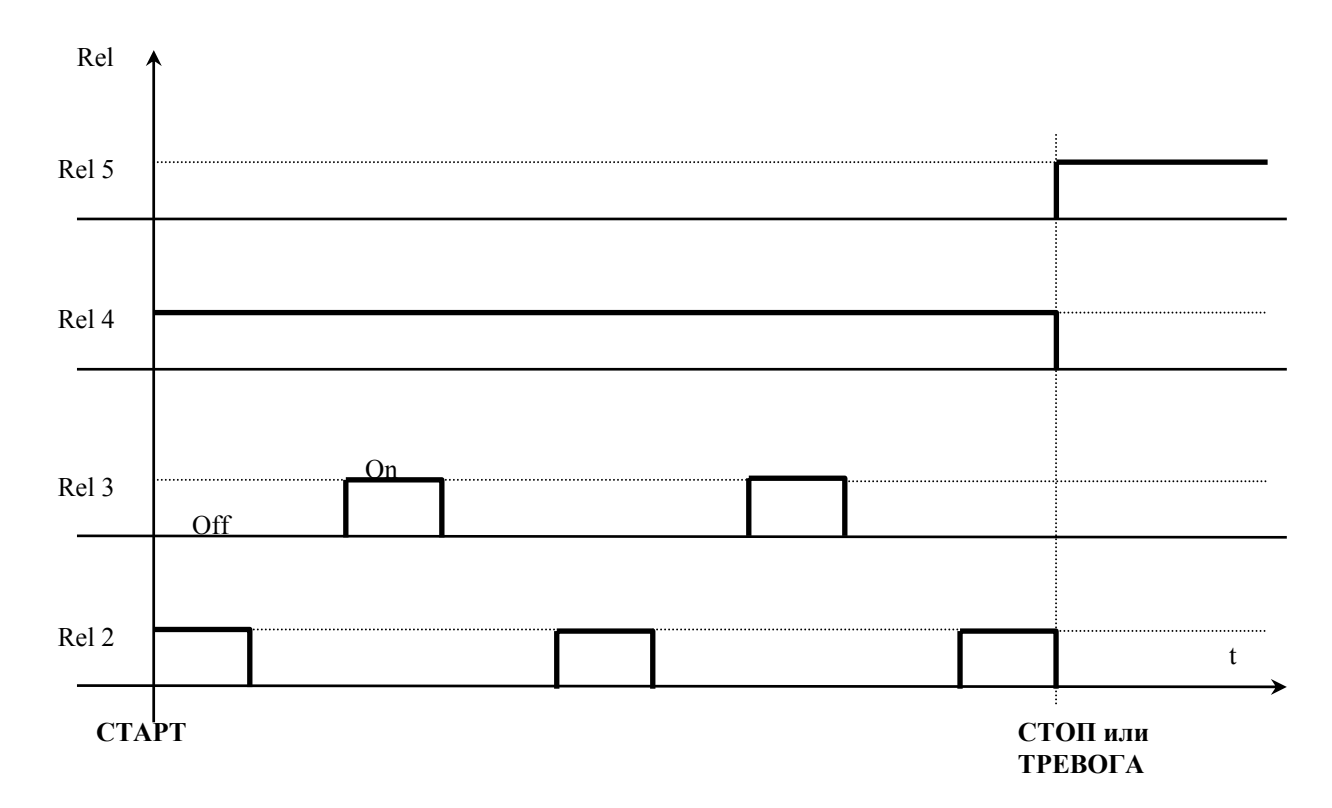

#### **4. Остановка процесса.**

 Существует возможность в любой момент остановить процесс и перейти в режим STOP. С этой целью, надо нажать клавишу STOP. На дисплее появится надпись STOP и установится выход REL5.

Для подтверждения надо нажать клавишу OK.

#### <span id="page-4-0"></span>**5. Установка и изменение заданного значения.**

Есть возможность в случае необходимости произвести корректировку настроек путем нажатия клавиши EDIT. Затем необходимо выбрать программу для редактирования (верхний дисплей), выбор подтвердить клавишей OK., далее при помощи клавишей PLUS / MINUS изменить настройки. Переход к следующему параметру с помощью клавиши OK.

Выход из режима Редактирования, происходит после повторного нажатия клавиши EDIT.

Редактируемые значения:

 Продолжительность цикла в часах и Продолжительность цикла в минутах Скорость – пропорциональная установленному току

#### **6. Autostart.**

 Существует возможность установки запуска режима START контроллера с задержкой. С этой целью надо нажать клавишу AUTOSTART (пульсирует диод при клавиши и номер программы). При использовании клавишей PLUS / MINUS изменить номер программы, выбор подтвердить кнопкой OK. В зависимости от ячейки Setup SF2 – формат параметров функций AUTOSTART указать параметры режима Autostart. Редактирование параметров клавишами PLUS / MINUS, переход один параметр дальше с помощью клавиши OK.

 Начало отсчета времени, оставшегося до режима Start (после нажатия клавиши START) сигнализируется одновременным пульсированием диода AUTOSTART и START.

 Из режима Autostart возможный моментальный переход в режим Start путем нажатия клавиши START или прекращения режима Autostart путем нажатия клавиши AUTOSTART.

#### **7. Информация.**

 Нажатие клавиши INFO приводит к высвечиванию информации, зависимо от режима, в котором находится контроллер:

Для режима Start: высвечивается актуальное время

Для режима Autostart: в зависимости от ячейки Setup SF2 :

если SF2=H Π – количество часов и минут до режима Start

 если SF2=HΠ d – час, минуту (суточная задержка), в котором запустится режим Start

Выход из режима Info клавишей INFO

#### **8. Настройки пользователя.**

Для входа в настройки пользователя надо нажать и придержать клавишу MINUS, затем нажать клавишу PLUS. На дисплее появится надпись UF x, сообщающая о номере ячейки. Изменение ячейки выполняется клавишами PLUS / MINUS. Вход в редактирование путем нажатия клавиши OK. Доступные ячейки:

<span id="page-5-0"></span>UF 0 – настройка часов действительного времени: изменение значений с помощью клавишей PLUS /MINUS, переход один параметр часов дальше клавишей OK. Выход из редактирования клавишей EDIT.

Описание параметров часов:

Ho – час

- Mi минута
- Ye год
- Mo месяц
- dA день

UF 1 – изменение кода доступа для настроек пользователя: 0 выключен, предел 1..9999

- UF 2 информация об актуальной версии программного обеспечения
- UF 3 включение /выключение клика клавиатуры
	- UF 3=0 выключен
	- UF 3=1 включен

#### **9. Setup.**

 Для входа в настройки Setup контроллера, надо нажать и придержать клавишу MINUS, затем нажать клавишу EDIT. На дисплее появится надпись F и цифра, сообщающая о номере ячейки Setup. Номер ячейки изменяется с помощью клавишей PLUS / MINUS. Вход в редактирование данной ячейки выполняется при помощи клавиши OK. Выход из редактирования клавишей EDIT.

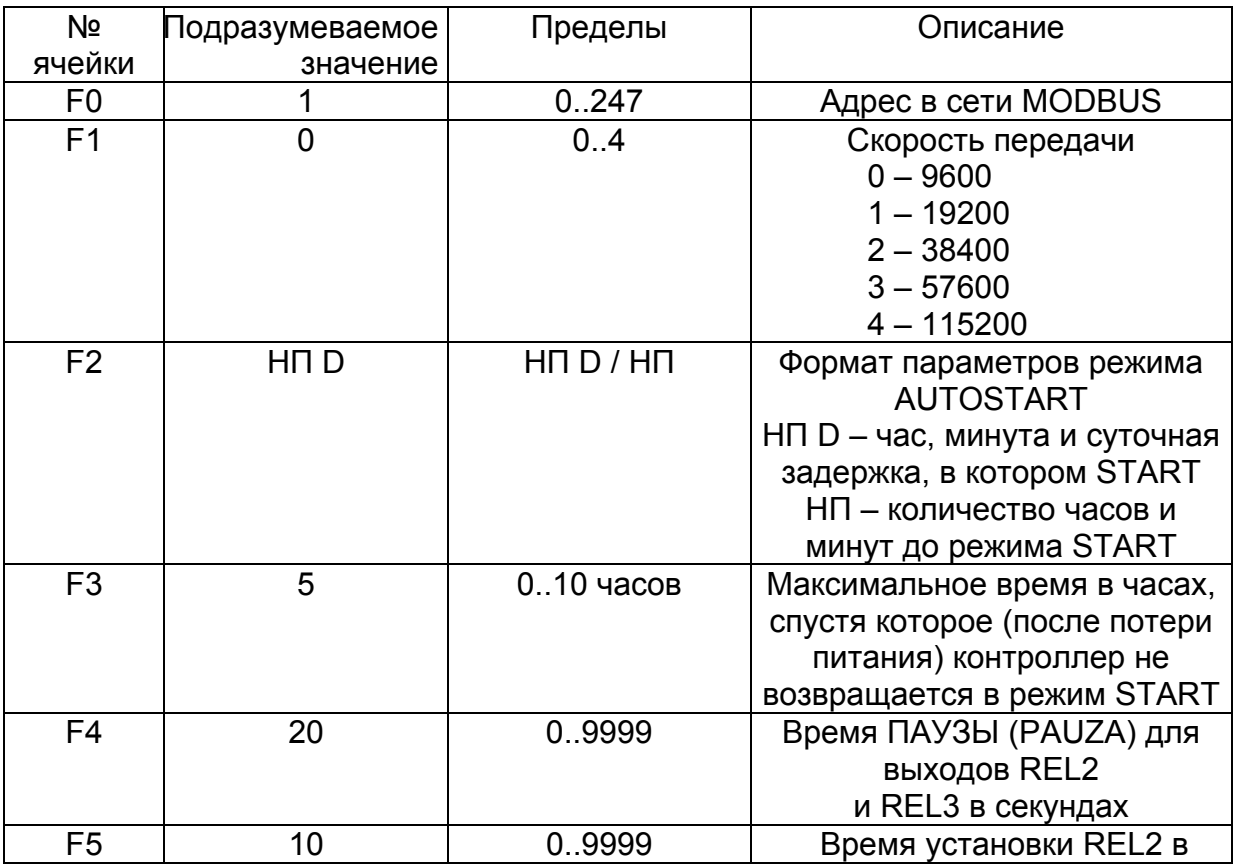

Описание ячеек Setup:

<span id="page-6-0"></span>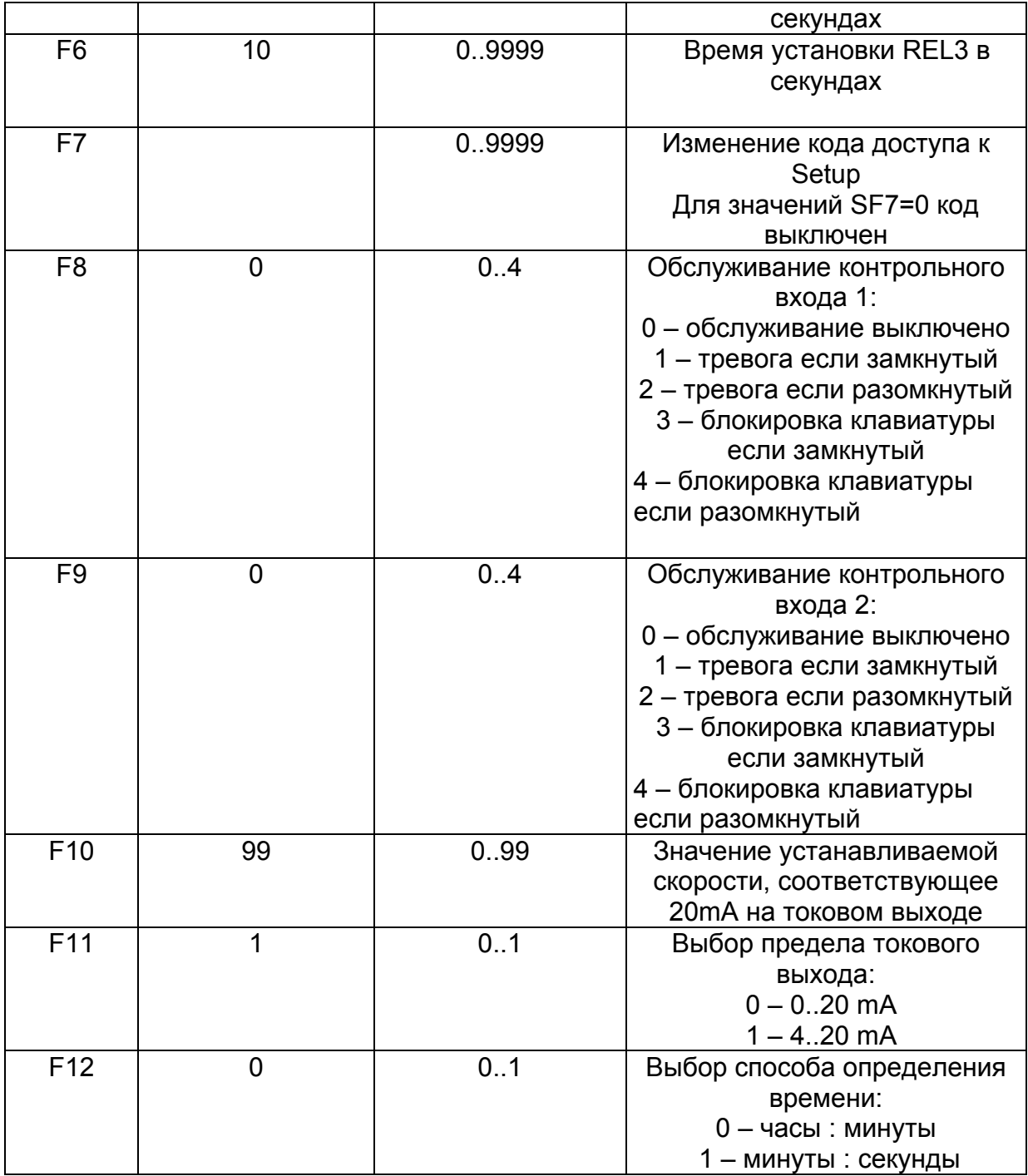

#### **10. Сигналы тревоги.**

Err 1 – тревога из контрольного входа 1

Err 2 – тревога из контрольного входа 2

 Контроллер оснащен двумя контрольными входами. В случае активации (в Setup контроллера) тревоги для данного входа и возникновения тревожной ситуации, процесс приостанавливается и на дисплее появится информация о событии.

 Возникновение тревожной ситуации подтверждается клавишей OK. Если причину аварии не удалено, контроллер повторно сигнализирует тревогу.

Конфигурация обслуживания тревожных событий в ячейках Setup SF8 и SF9.